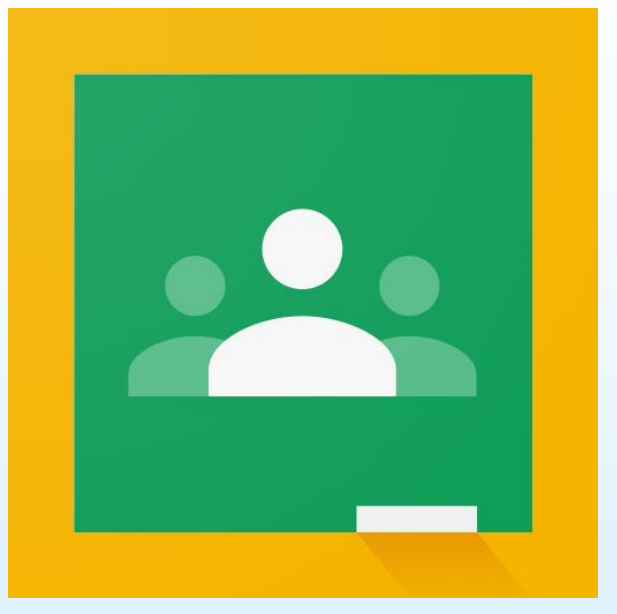

# Google Classroom 導入ガイド

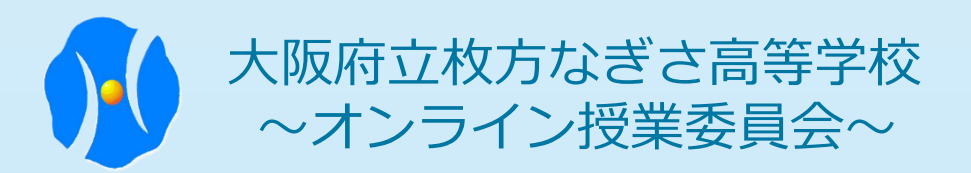

1

### ●利用についての注意点 2

### ●Googleアカウントを取得

Google Classroomにログインするためにはアカウントを取得する必要 があります。また、アカウント取得にはGmailアドレスが必要です。 ※取得の方法は3ページを参照してください。

●すでに個人でGoogleアカウントを取得している場合 使用は可能ですがセキュリティーの関係で新しく取得することを おすすめします。

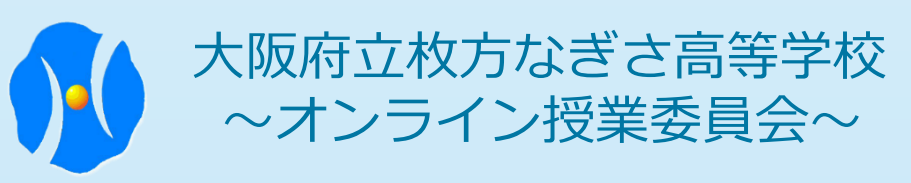

### ●Googleアカウントの取得方法(iPhone・iPad) 3

●Googleアカウントの取得方法 ①検索エンジン「google」を起動 ②画面右上「ログイン」を押す ③アカウント作成「次へ」を押す 「自分用」と「ビジネスの管理用」のどちらかを選択します 校内で使用する機能においてどちらの選択でも問題はありません ④名前・アドレス・パスワード等を入力 ※別アカウントを作成する場合は右画像を参照

#### ③

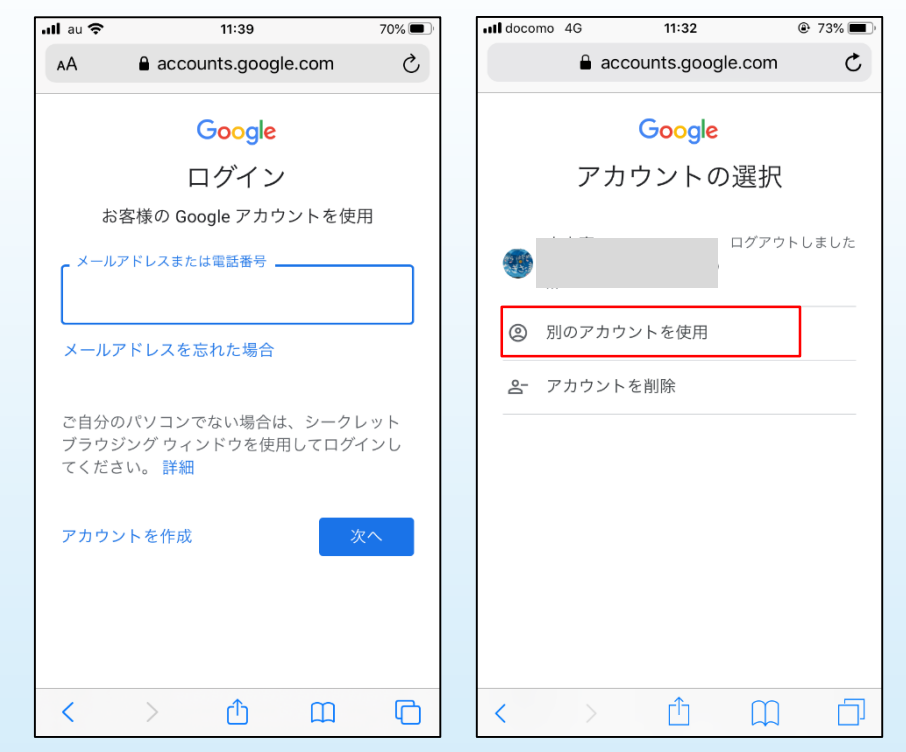

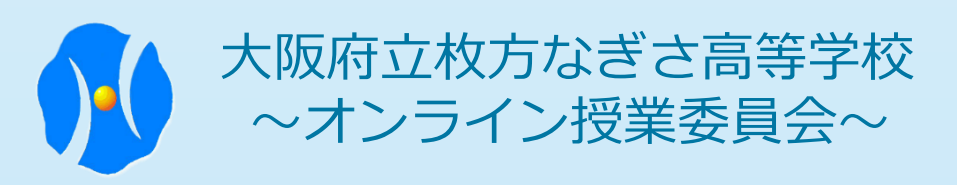

●Google Classroomへのログイン (iPhone・iPad)

①AppStore A で「Google Classroom」 アプリを検索 ②「入手」を押し、インストール ③インストール完了後、「開く」を押す ④アプリ起動後Gmailアドレス・パスワード を入力 ※アプリのインストールに関しては Apple IDが必要です。無い場合は作成してください

#### $(2)$

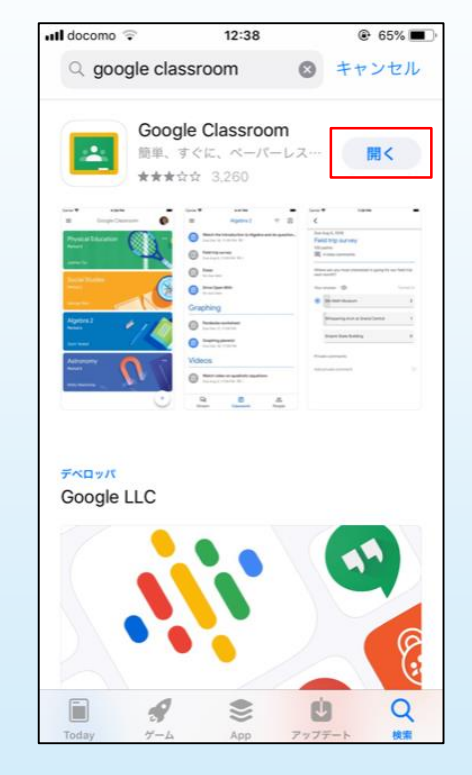

画面は入手済み のため「開く」 となっています

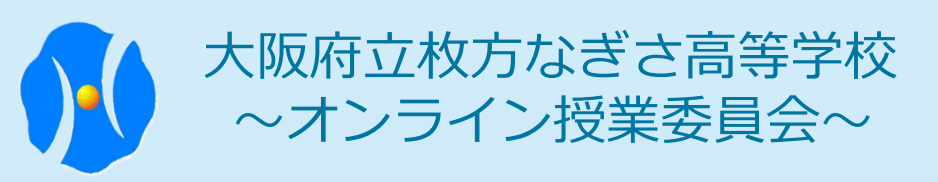

●Google Classroomへのログイン (Android) 5

①GooglePlayストア で「Google Classroom」アプリを検索 ②「インストール」を押す ③情報へのアクセスに「同意する」を押す ④「開く」を押し、使用する ⑤アプリ起動後Gmailアドレス・パスワード を入力

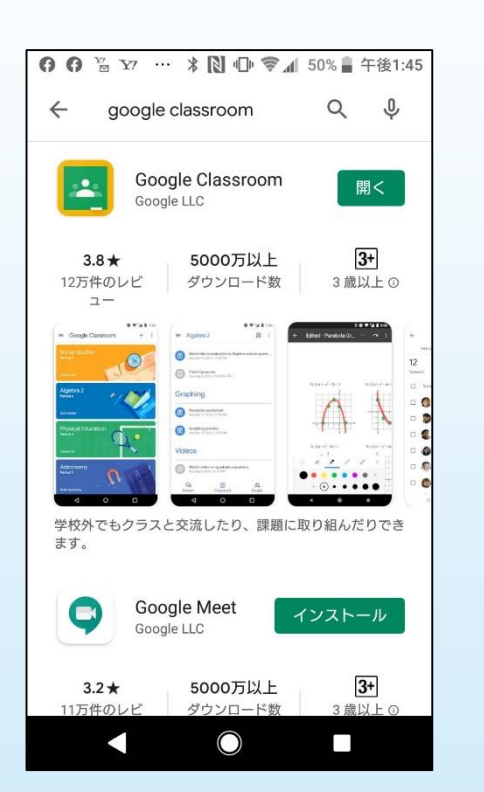

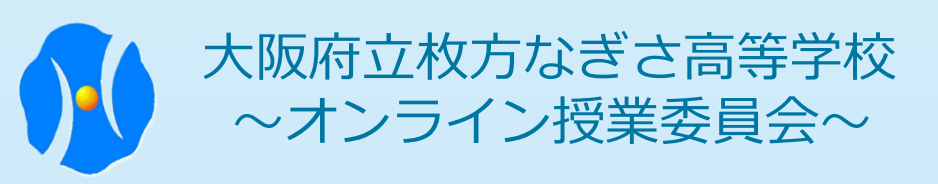

●Google Classroomへのログイン (PC) 6

①ブラウザ(Google Chrome・ Microsoft Edge・Safari)を起動 ②URL[\(https://classroom.google.com/\)](https://classroom.google.com/)へ わス 3)「Google Classroom」をクリックを押す ④ログイン画面でGmailアドレス・パスワード を入力

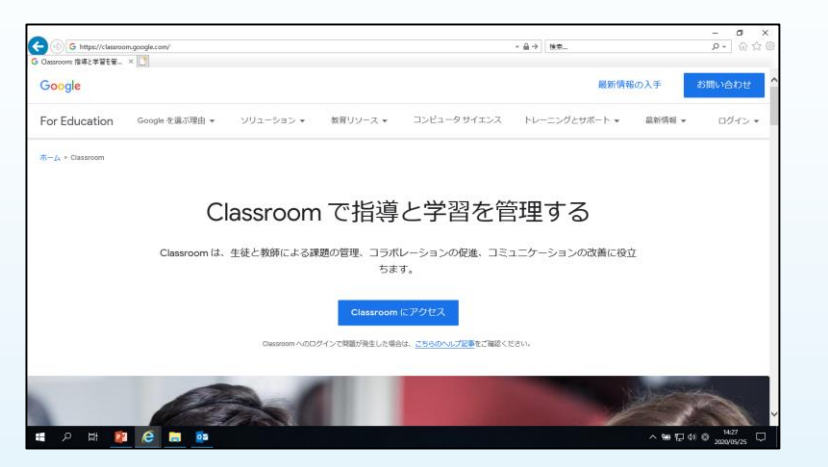

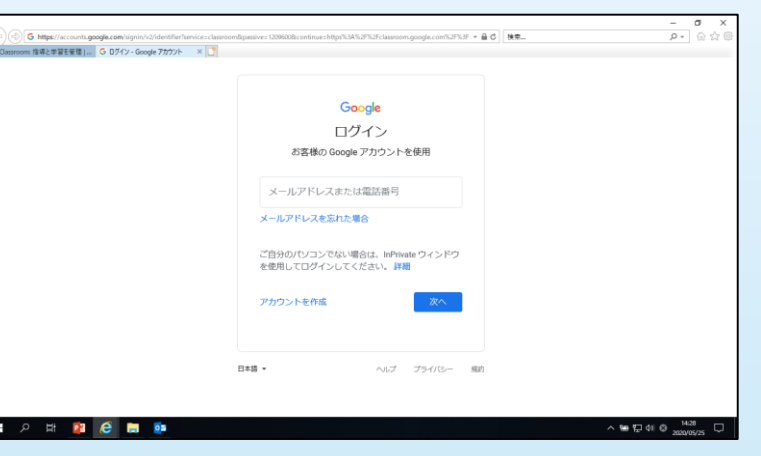

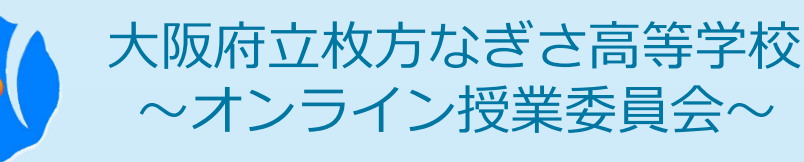

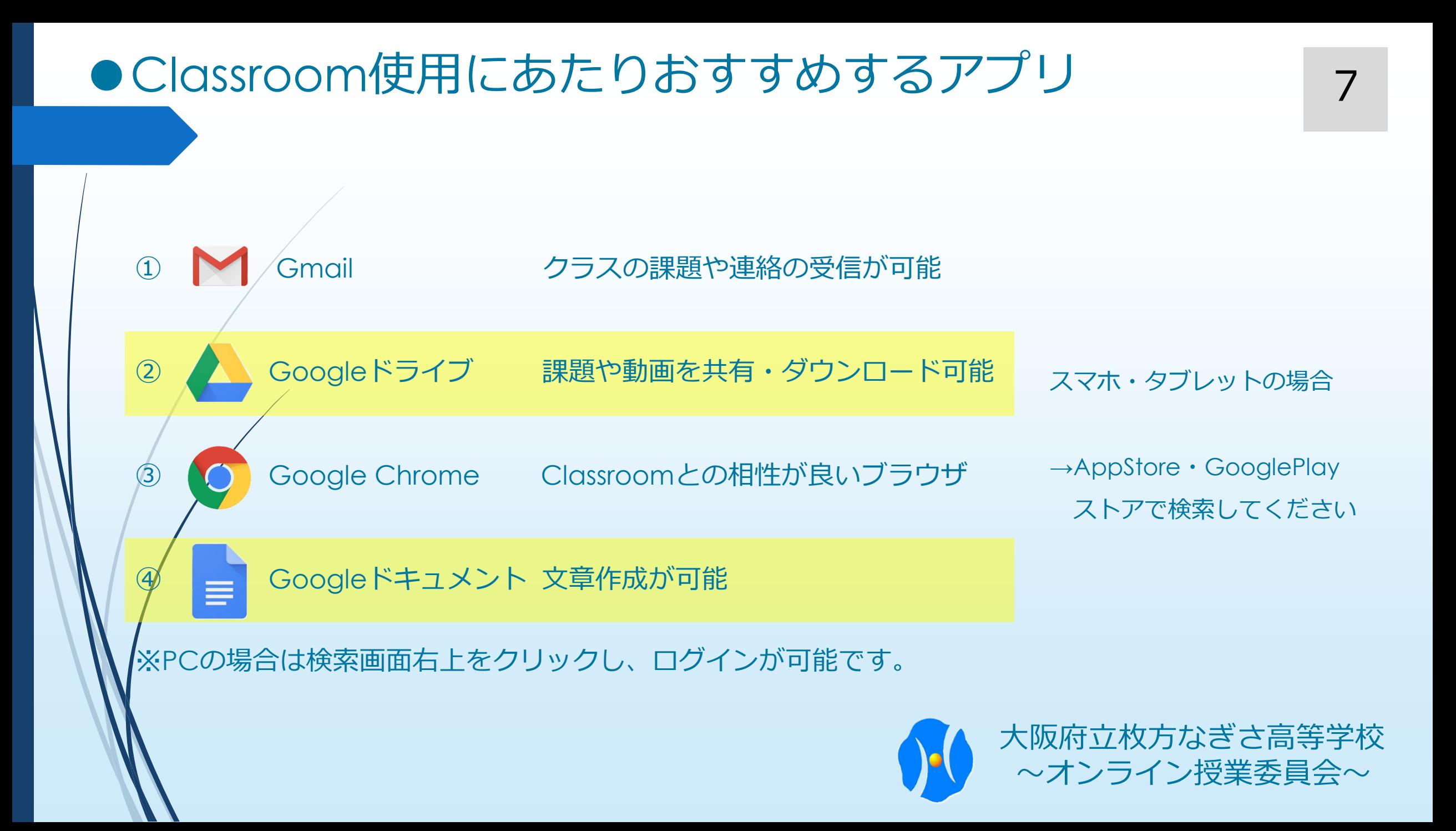

### ● クラスでできることと参加方法 88

〇クラスに参加すると

- ・クラスからの課題や連絡を受け取ることが可能
- ・クラスでは自身が画像などを投稿できる。 ※投稿・コメントは全員公開設定になっているため 不用意な投稿は控えること

〇クラスへの参加方法 ①/ 「+ | を押す メールアドレスでの招待は 今回行いません。

② クラスに参加を押す

授業のコードを入力(別紙クラスコード一覧より)

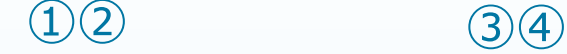

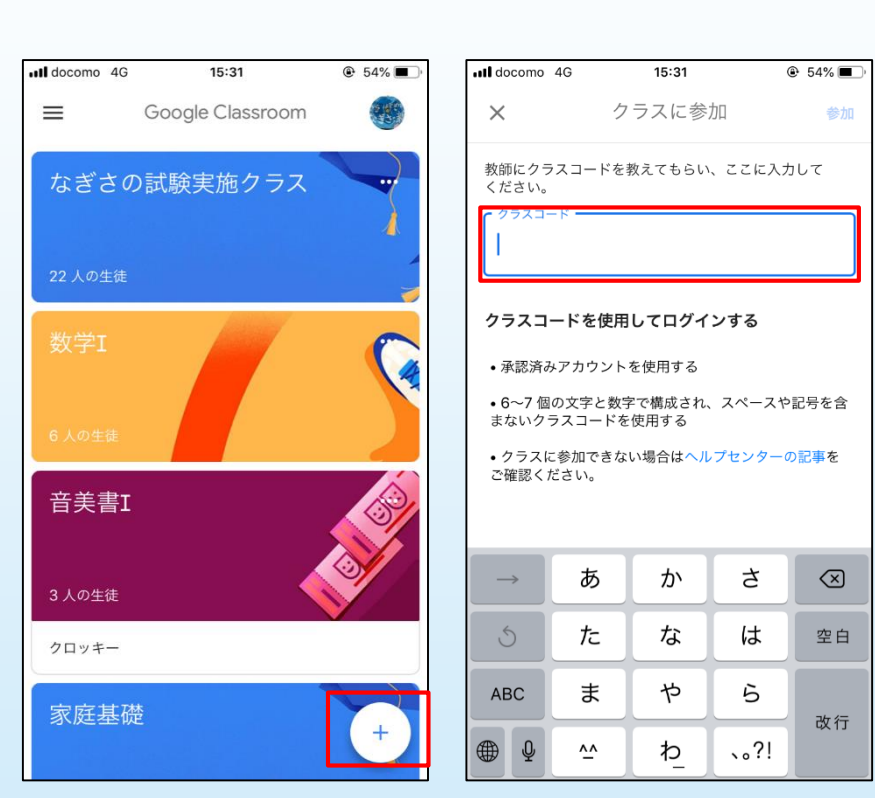

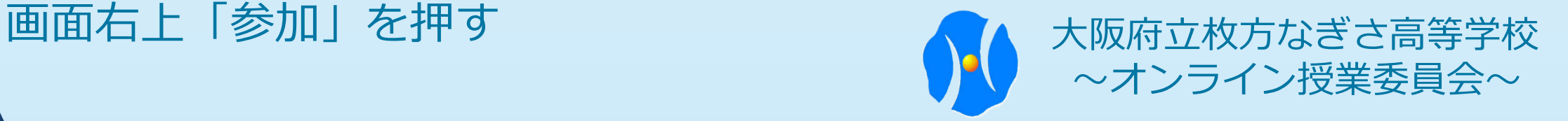

●クラス内での課題の確認 99

〇ストリーム(画面下左) ストリーム 授業先生からの連絡や、課題の更新など発信された  $\equiv$ 情報を確認することが可能 〇授業(画面下中央) 課題を一覧で確認することができる 最新の課題が1番上に表示される 提出期限の過ぎた課題は、アイコンがグレーに変わります。 回答したい課題を選択し、課題を提出する

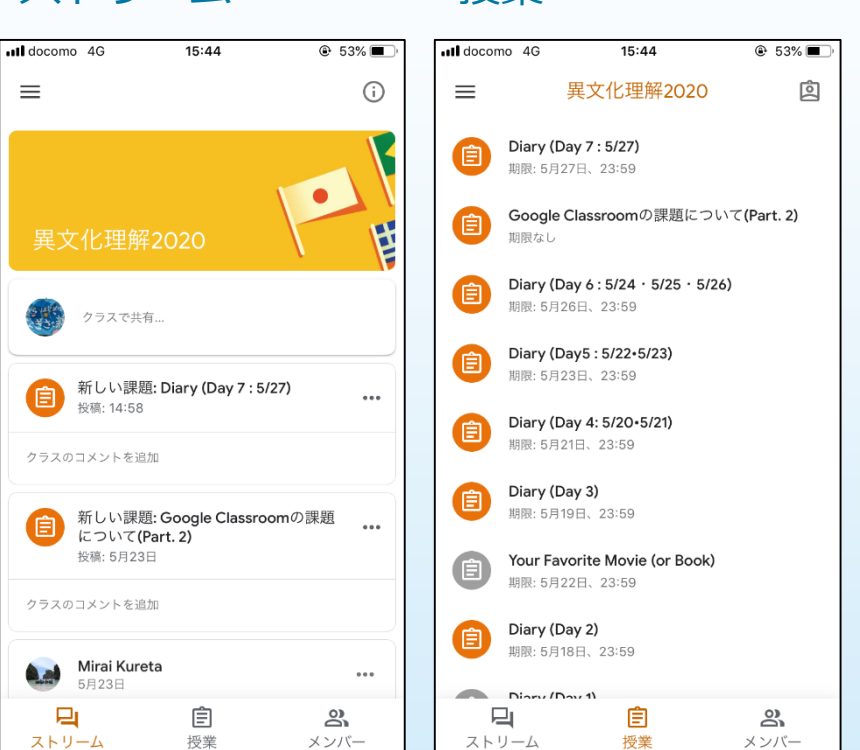

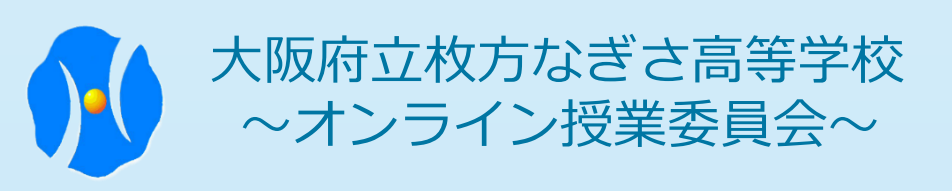

## ●クラス内での課題の提出 インタイム インター しょうしょう

① 課題をよく読む ② 課題に対する回答を作成する。 【回答の方法】 コメント → クラス全員が見ることが可能 限定コメント → 教師と自分自身しか見ることができない 添付ファイル → 写真・ドキュメントを作成し貼り付ける ③ 画面下の「あなたの課題」を押す。 ※下に隠れている画面が上がってくる 「完了してマーク」を押す。 コメントを書くだけでは提出物を提出した状態になりません。 必ず、完了としてマークを押してください。また、自らの提出状況が確認 できるので「提出済み」になっていることを確認する習慣をつけましょう。

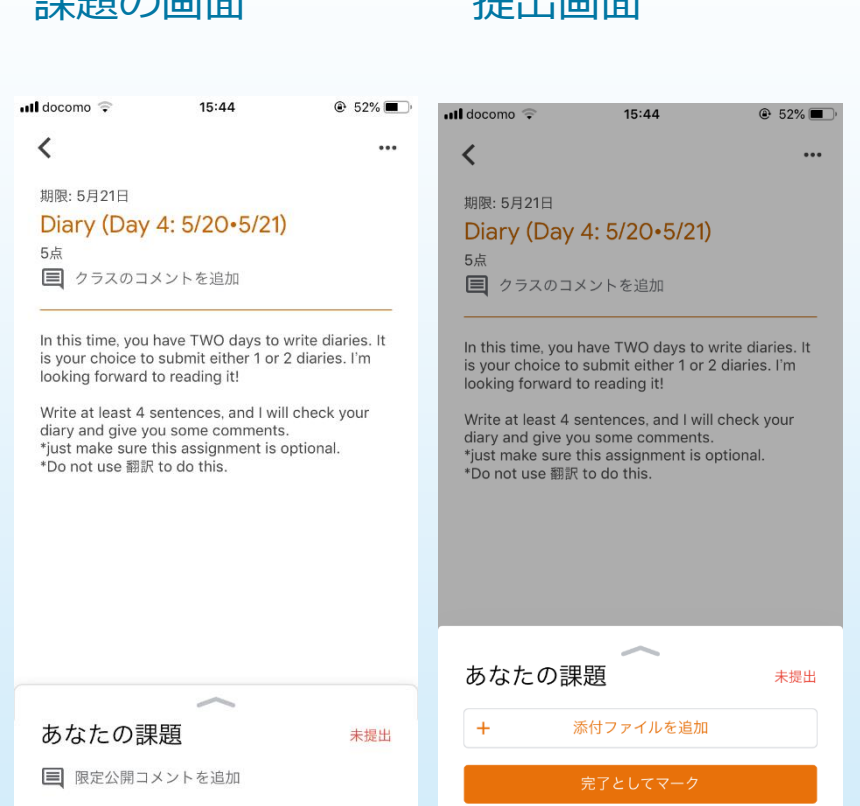

課題の画面 提出画面

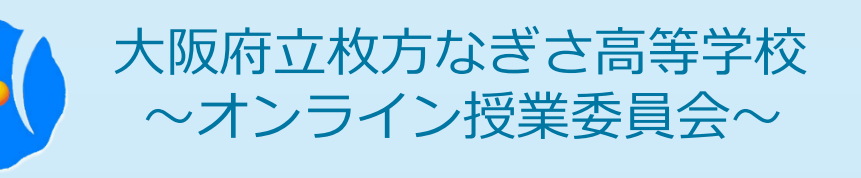

### ●操作が分からないときは… 2000年 - 2000年 - 2000年 - 2001年 - 2001年 - 2001年 - 2001年 - 2001年 - 2001年 - 2001年 - 2002年 - 2002年 - 2002年 - 2002年 - 2002年 - 2002年 - 2002年 - 2002年 - 2002年 - 2002年 - 2002年 - 2003年 - 2003年 - 2003年 - 2003年 - 2003年

### ① Google Classroomヘルプにアクセスして調べる。 URL(https://support.google.com/edu/classroom/)

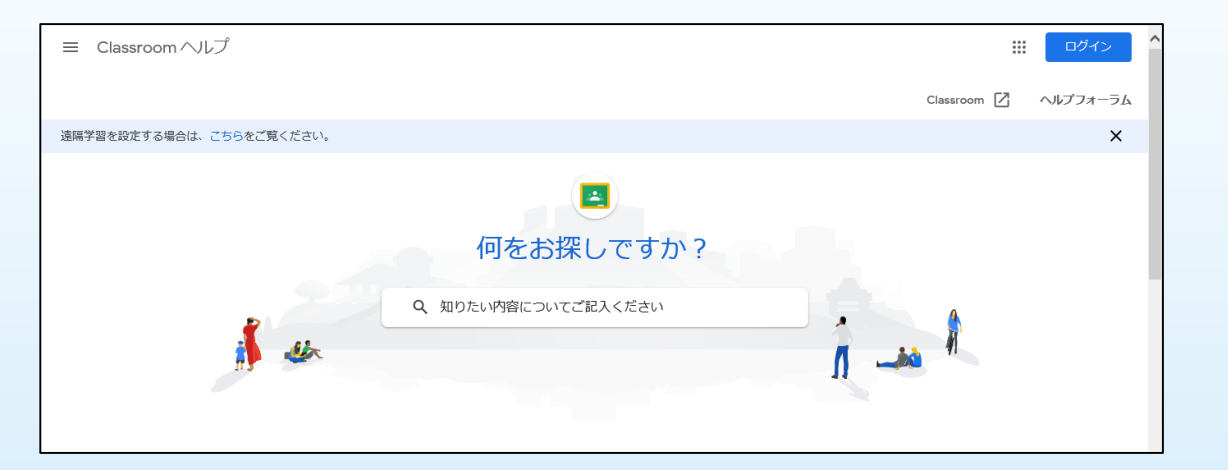

② それでも解決しない場合、枚方なぎさ高校(072-847-1001)まで 連絡する。「Google Classroomのこと」と伝えてください。 すべての内容にお答えできる訳ではありません。ご了承ください。

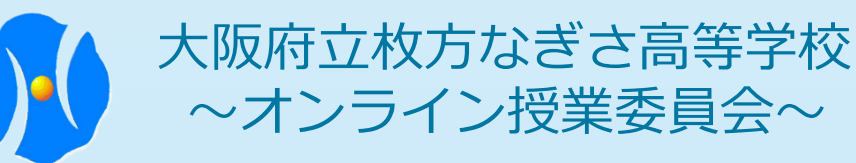